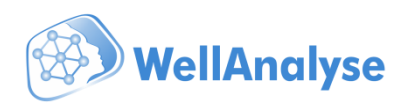

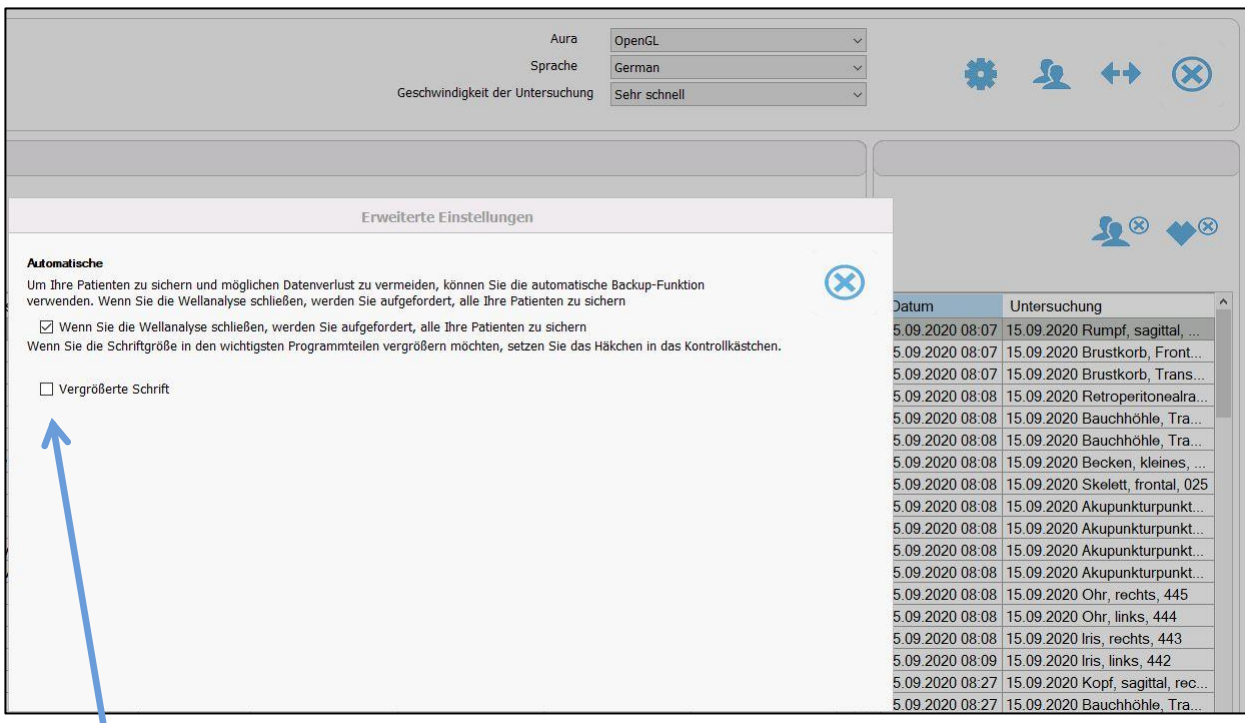

*Setzen Sie das Häkchen in das Kästchen, vergrößert sich die Schrift in den wichtigen Fenster der Software. Bitte beachten: Änderungen werden erst nach Neustart der Software sichtbar.* 

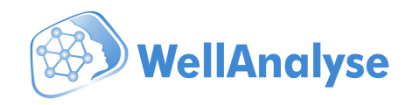

Eingabeformat für Suche:<br>Vorname, Vatersname. Nach<br>erforderlich  $\circledR$ Suche 56 Patienten Letzte<br>Untersuchung Vorname Geburtsdatum Handy Email Telefon Adresse Nachname 656 01.01.1955 56 15.12.2020  $\frac{564}{35645}$ 6456<br>5345345345 01.01.1955<br>01.01.1972 07.06.2021<br>17.06.2021  $\Rightarrow \bullet \bullet \bullet$  $\overline{\mathcal{A}}$ 52  $\alpha$  $\circledR$ ← × 巨 #  $\bullet$ 

*Nach der Suche besteht die Möglichkeit die Suchwörter zu löschen. Klicken Sie auf das in Kreuzchen.* 

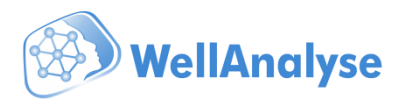

*Das neue Suchfeld ermöglicht Suche nach dem Namen des Organs in der Organliste. Mit dem Kreuzchen löschen Sie das Suchwort.* 

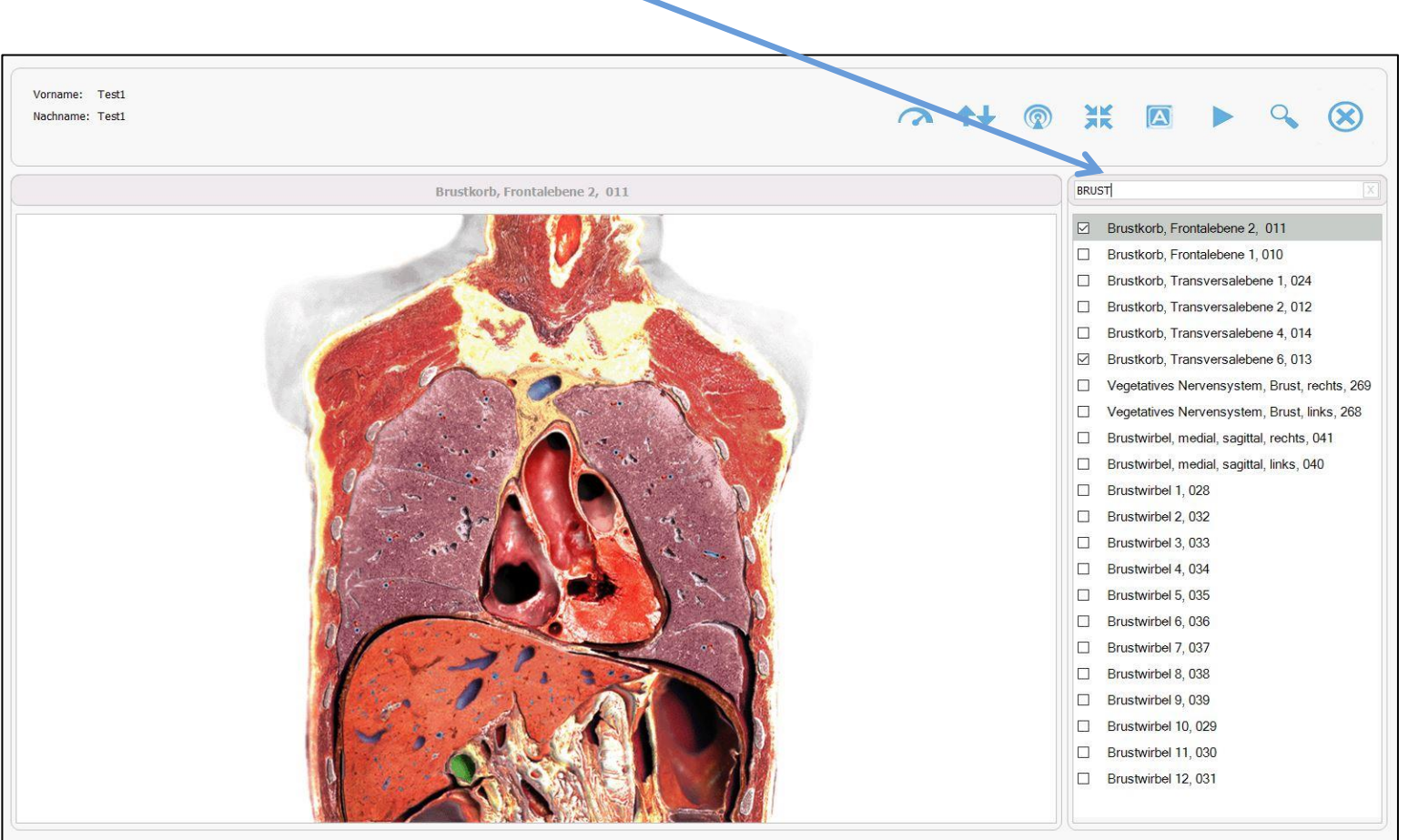

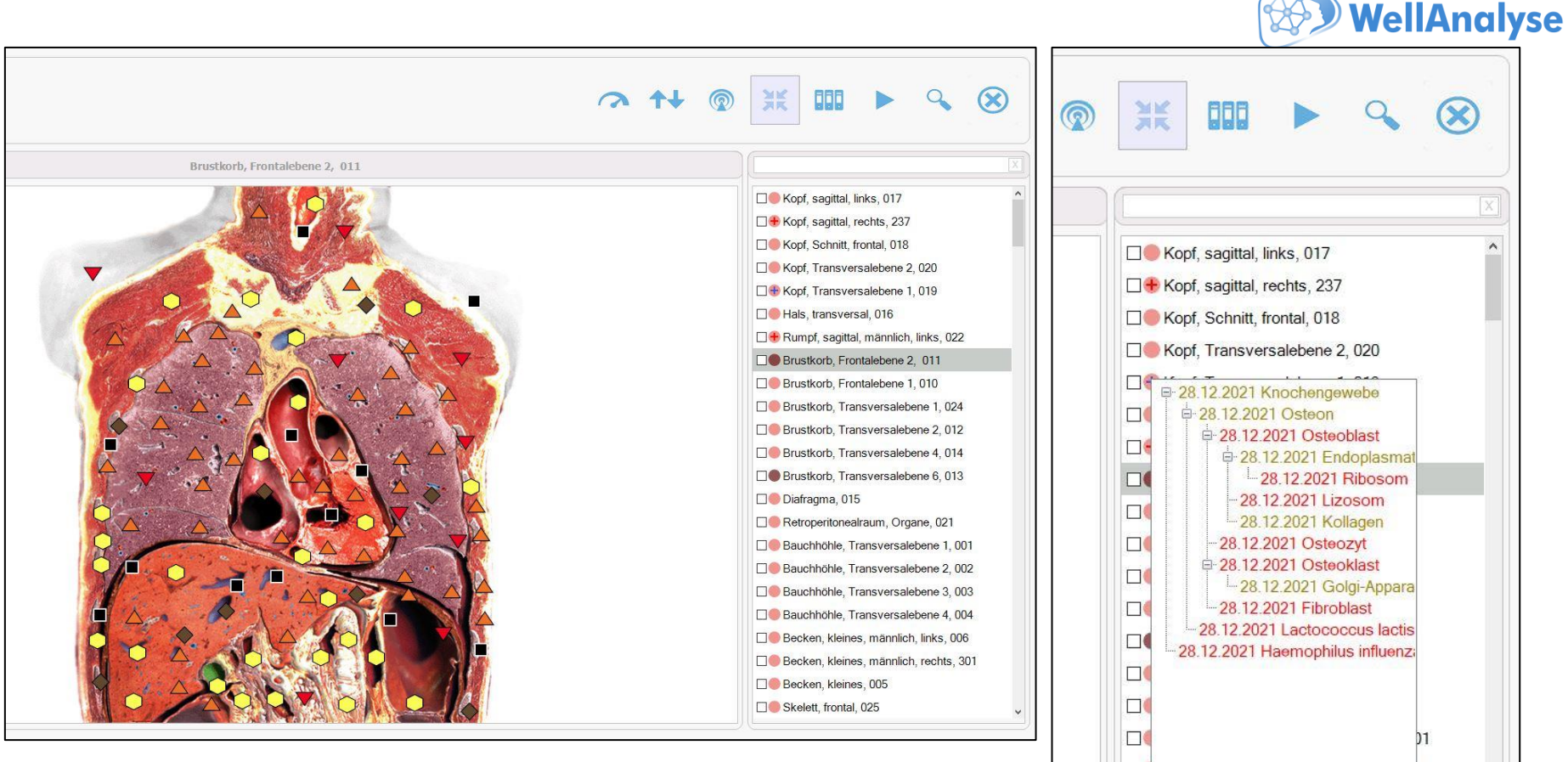

*Wenn Sie vor dem Start der Untersuchung die Funktion "Autoultrascan" aktivieren, sehen Sie nach der Untersuchung rotes "***+***" im Kreis links vom untersuchten Organ. Das bedeutet, dass in diesem Organ automatisch die darunterliegenden Strukturen untersucht worden. Sollte im Kreis das blaue "+" erscheinen , wurde in diesem Organ nach Mikroorganismen gesucht. Wenn Sie mit der rechten Maustaste auf das Organ klicken, öffnet sich das zusätzliche Fenster mit dem "Untersuchungsbaum". Mit dem Doppelklick der linke Maustaste auf den Organnamen, öffnet sich dieses Organ oder Mikroorganismus.* 

Πđ 02  $\Box$  $\Box$  $\Box$  $\Box$  $> 01$ Becken, kleines, 005

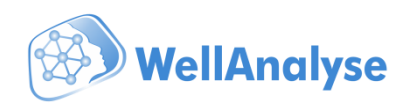

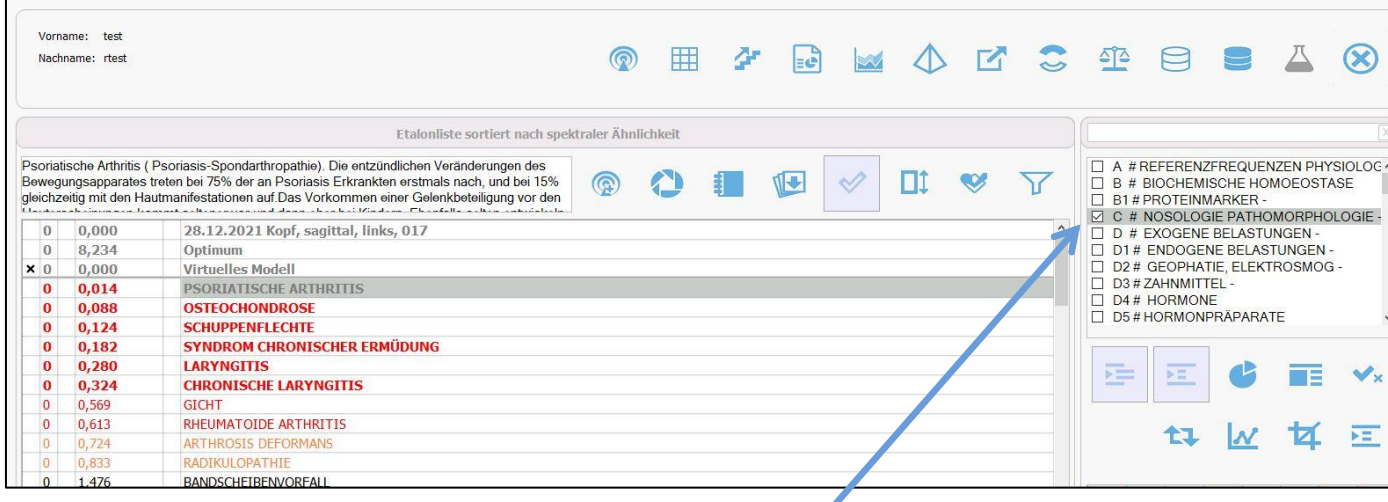

*Sie können die Etalongruppen nach Ihrem Wunsch positionieren. Dafür sollten Sie die notwendige Gruppe markieren, mit der rechten Maustaste anklicken, es erscheint ein Fenster " Gruppe zum Sortieren auswählen/abwählen". Dadurch können Sie die notwendigen Gruppen oben in der Liste positionieren. Durch Anklicken auf "Auswählen/Abwählen" können Sie die Liste in die ursprüngliche Position versetzen.* 

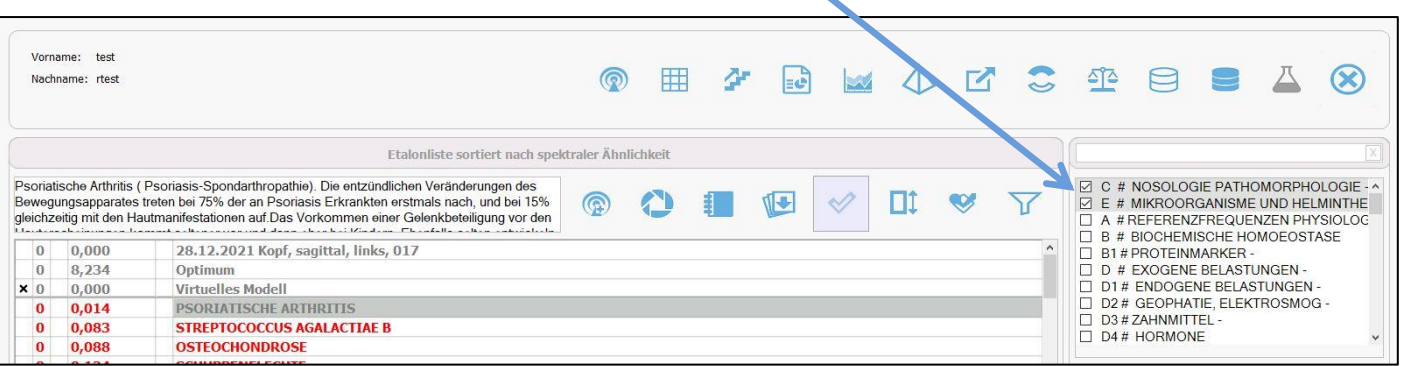

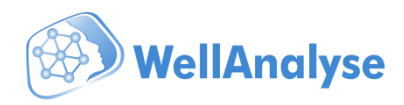

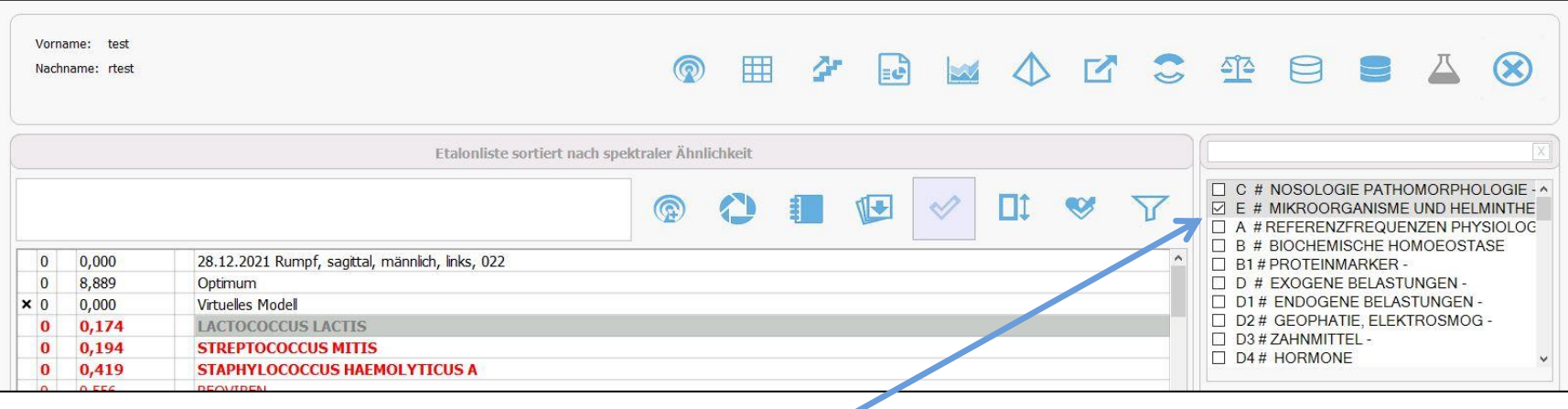

*Das Häkchen bei der Auswahl der Etalongruppe bleibt jetzt immer bei der ausgewählten Etalongruppe, auch nach der Auswahl des neuen Organs oder Wechsel des Fensters. Sie können das Häkchen wie früher manuell setzen und entfernen.* 

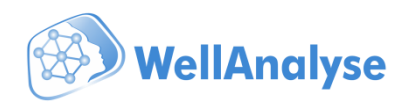

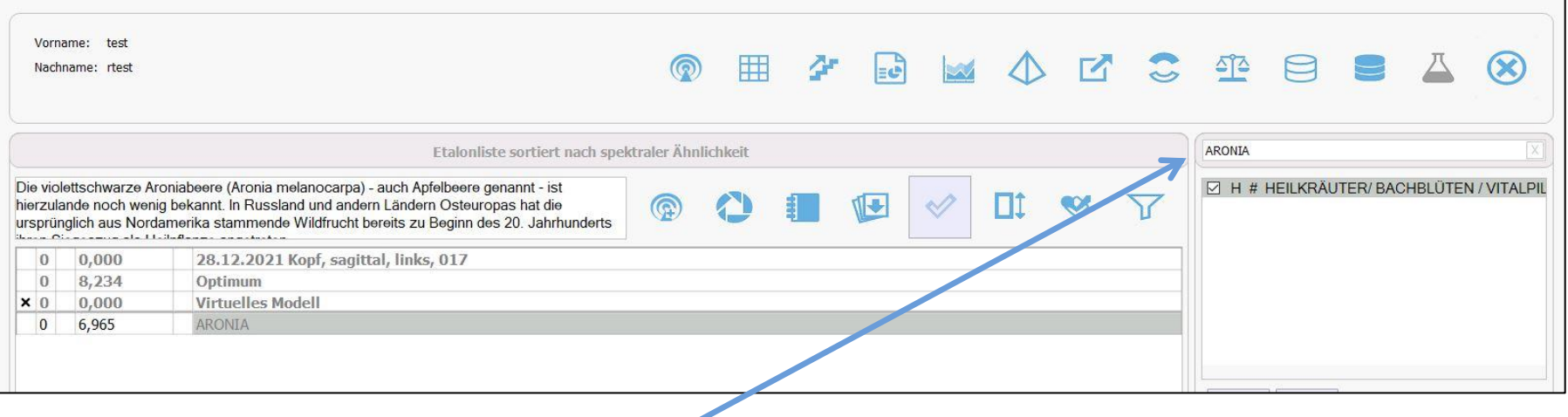

*Das neue Fenster für* **Suche nach Etalon** *in allen Etalongruppen. Geben Sie hier den Namen des Etalons ein. Es wird unten die Gruppe eingeblendet, in der sich das Etalon befindet. Setzen Sie das Häkchen neben der Etalongruppe ein, es wird das Etalon und sein Koeffizient im linken Fenster eingeblendet. Mit dem Kreuzchen können Sie den Etalonnamen im Suchfenster löschen.* 

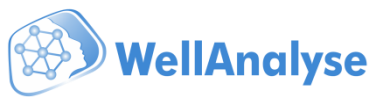

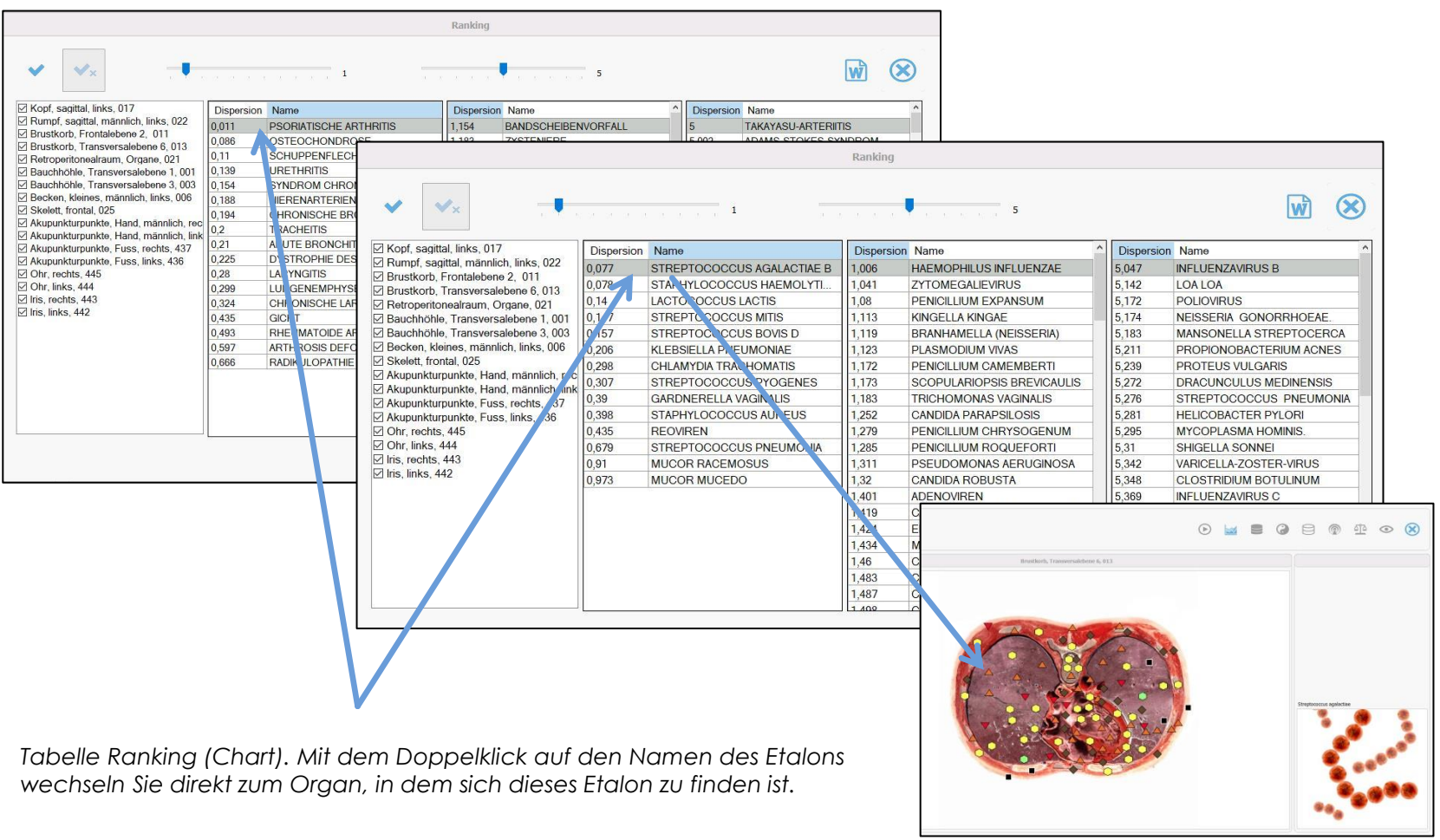

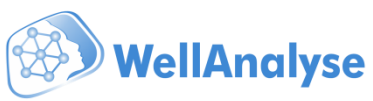

*Wenn Sie die Etalonen aus der Tabelle Ranking zur Epikrise hinzufügen möchten, markieren Sie die gewünschten Etalonen mit der linken Maustaste und klicken Sie die Taste "Word" an. Nach einer kurzen Wartezeit wird eine spezielle Maske vom Open Office mit den kopierten Etalonen geöffnet. Das Dokument kann beliebig bearbeitet werden. Sollte die Maske auf dem Notebook fehlen, erscheint eine Fehlermeldung.* 

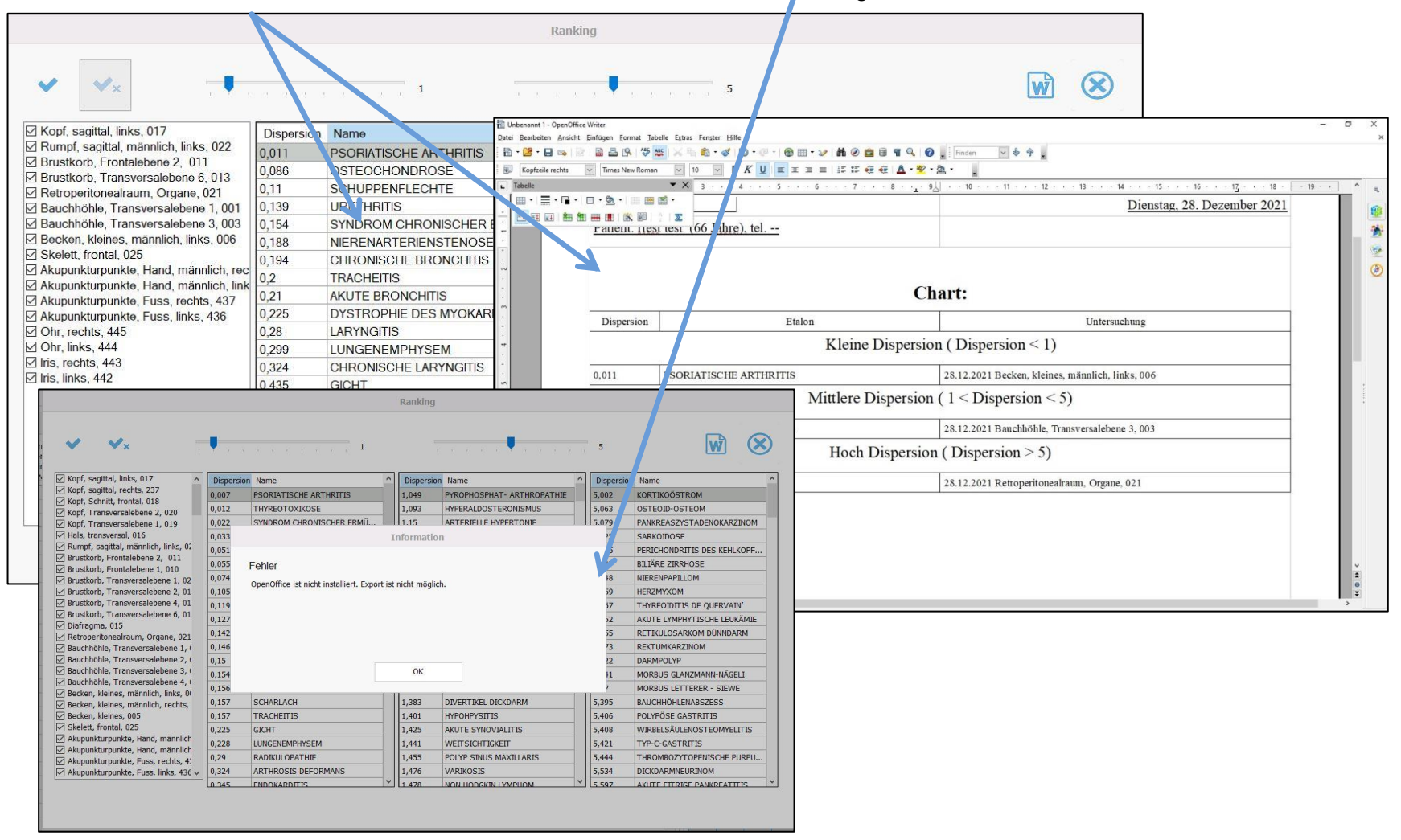

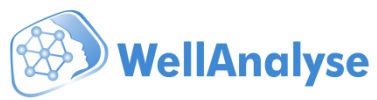

Wenn Sie die Epikrise drucken möchten, klicken Sie die Taste Word an. Es kommt ein Fenster mit der Frage: " *Beschreibungen von Etalonen zum Druck hinzufügen"? Die Etalonen mit Beschreibungen werden in ein Open Office Dokument übertragen. Dieses Dokument können Sie nach Ihrem Wunsch bearbeiten.* 

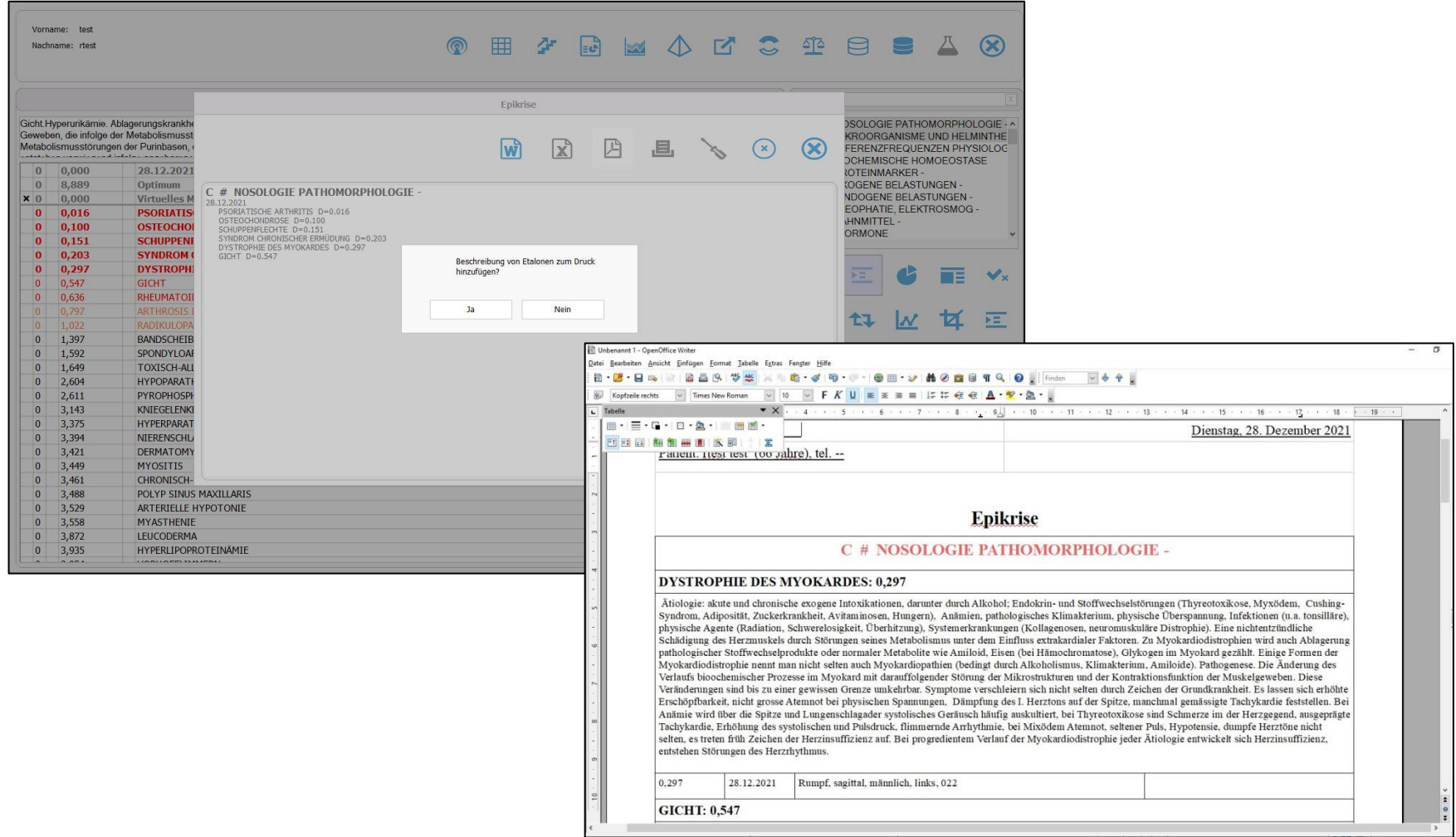

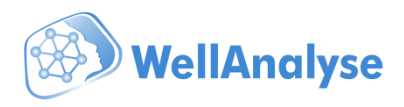

*Sollte Open Office auf dem Notebook nicht installiert sein, oder es fehlt spezielle Dokumenten-Maske, kommt eine Fehlermeldung.* 

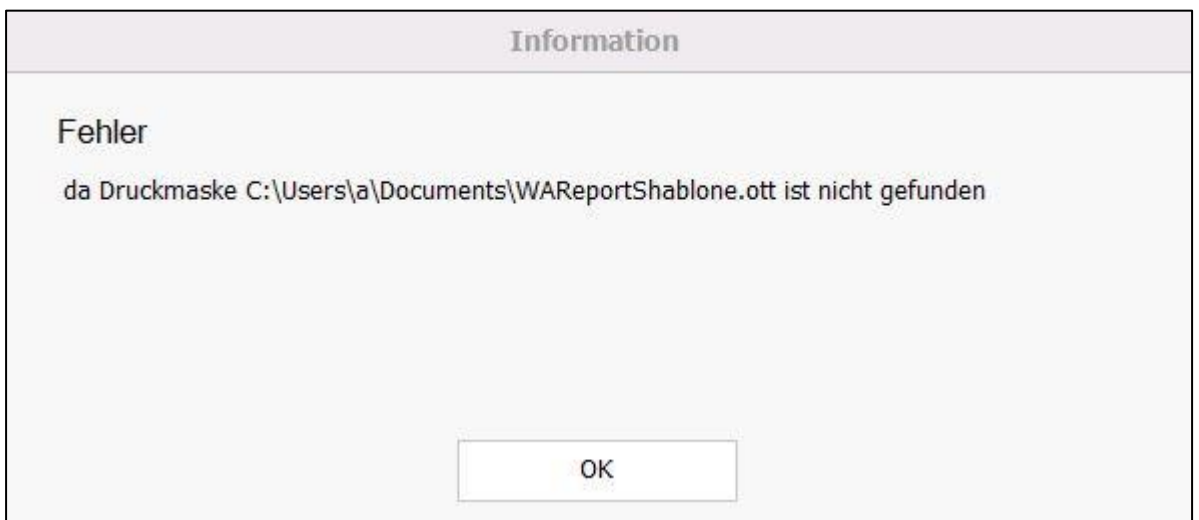

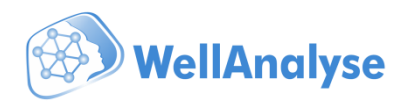

## **MODUL HORSE Neue Organe im Modul Akupunktur/Meridiane**

- $\overline{\vee}$ 1 Leber-Meridian %#
- $\checkmark$ 14 Konzeptionsgefäß REN MAI %#
- $\overline{\vee}$ 7 Perikard-Meridian %#
- 12 Blasen-Meridian %#  $\triangledown$
- $\color{red}\triangledown$ 3 Herz-Meridian %#
- $\overline{\vee}$ 2 Gallenblasen-Meridian %#
- $\overline{\vee}$ 11 Nieren-Meridian %#
- $\overline{\vee}$ 6 Magen-Meridian %#
- $\color{red}\triangledown$ 13 Lenkergefäß DU MAI %#
- $\checkmark$ 4 Dünndarm-Meridian %#
- $\overline{\vee}$ 10 Dickdarm-Meridian %#
- $\overline{\vee}$ 9 Lungen-Meridian %#
- $\color{red}\heartsuit$ 8 Drei-Erwärmer-Meridian %#
- $\triangledown$ 5 Milz-Pankreas-Meridian %#

WICHTIG: für neue Bilder 1-14 werden keine Etalonlisten angezeigt, da diese Organe eine "Projektion" der inneren *Organen darstellen.* 

*Metakorrektur von diesen Organen ist möglich und wirkt indirekt über die Akupunkturpunkte auf die damit verbundenen Organe.*